# **飯綱町公共施設予約システム 利用者画面操作マニュアル**

**ver1.0**

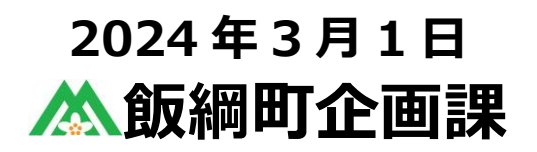

.

.

 $\sim$ 

# 目次

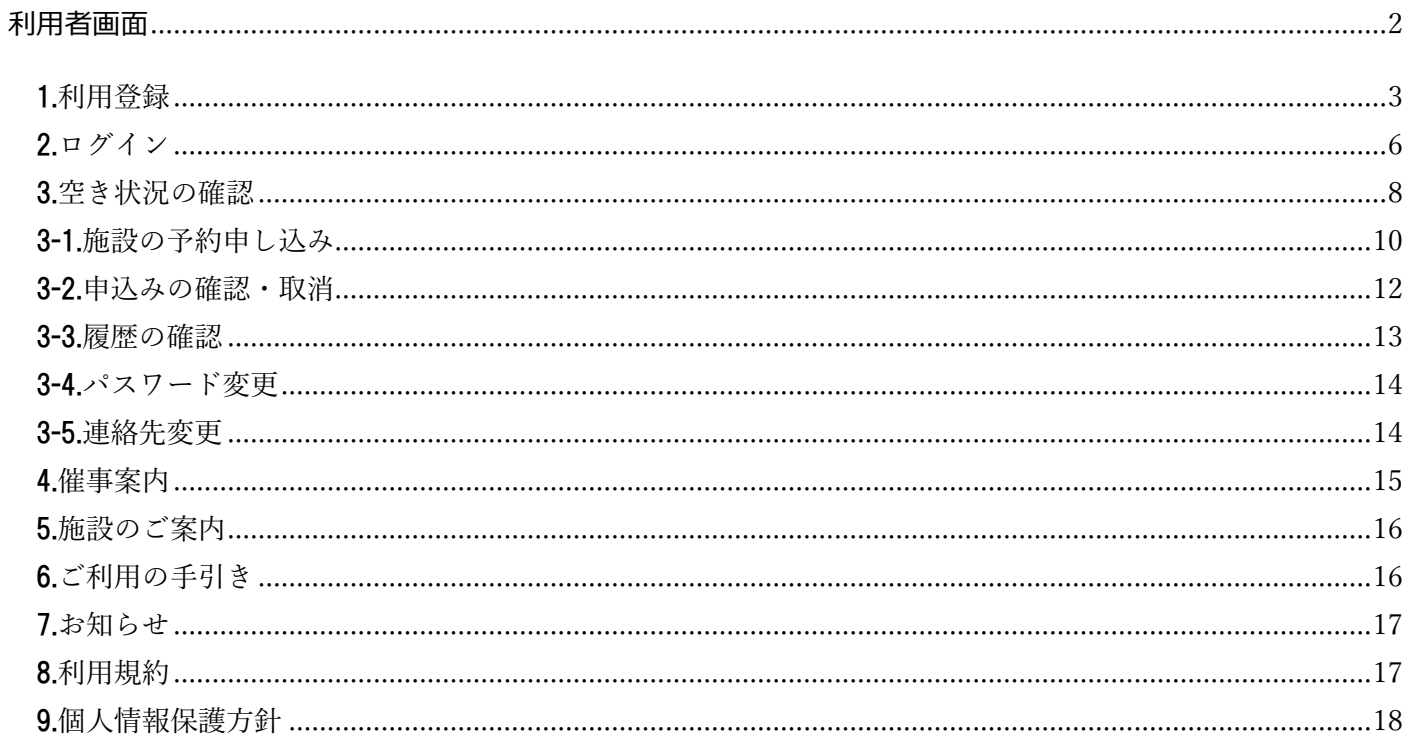

# <span id="page-2-0"></span>利用者画面

利用者画面の各メニューについてご説明いたします。

- 1. 利用登録
- 2. ログイン
- 3. 空き状況の確認
- 4. 催事案内
- 5. 施設のご案内
- 6. ご利用の手引き
- 7. お知らせ
- 8. 利用規約
- 9. 個人情報保護方針

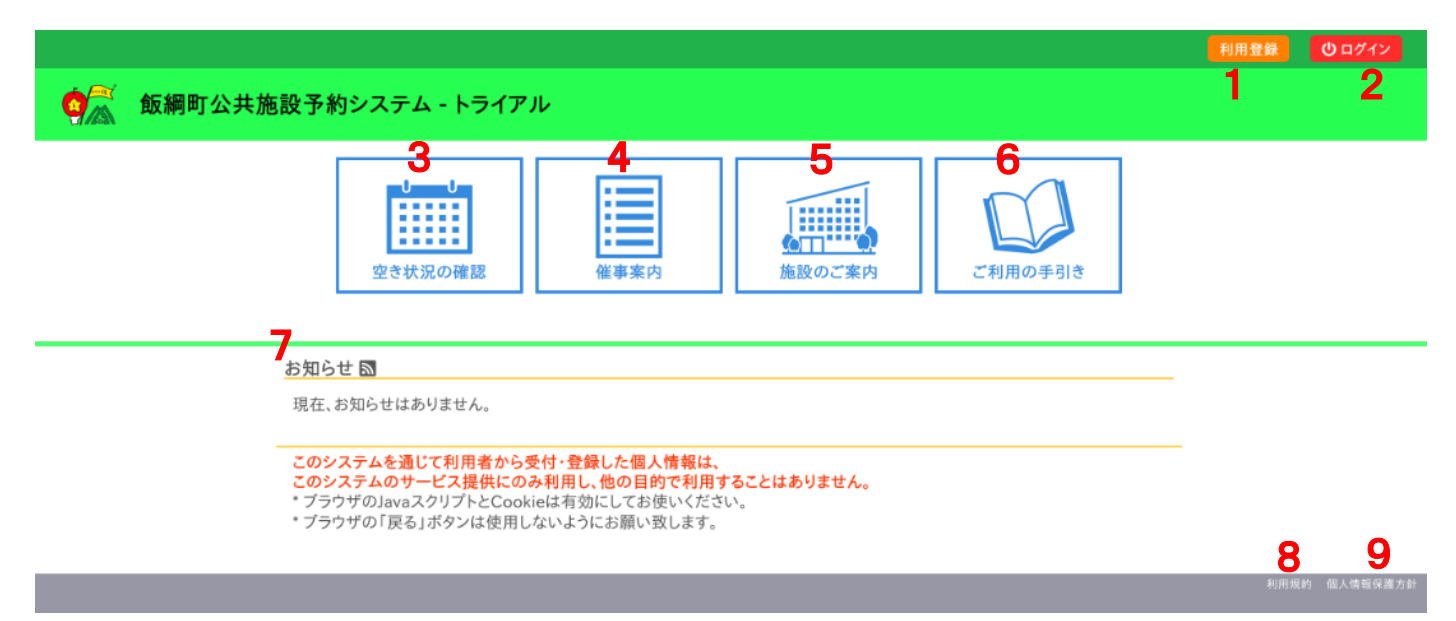

#### <span id="page-3-0"></span>1.利用登録

・予約システムの利用登録ができます。

#### ・画面下部の「同意する」をクリックします。

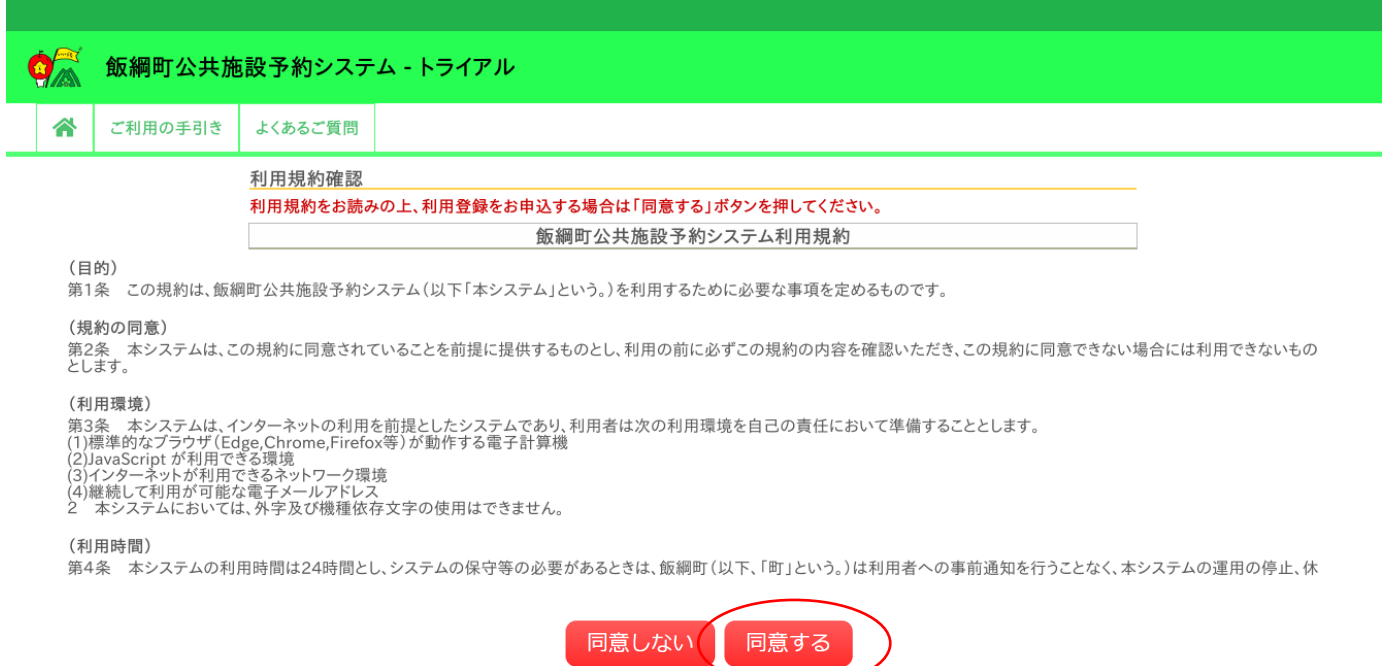

#### ・登録する利用者の情報を入力します。

#### ・✓は入力必須項目です。入力必須項目は管理者画面の基本情報設定 > 利用者登録項目より設定が可能です。

#### ・必要項目を入力が完了したら「確認」ボタンをクリックします。

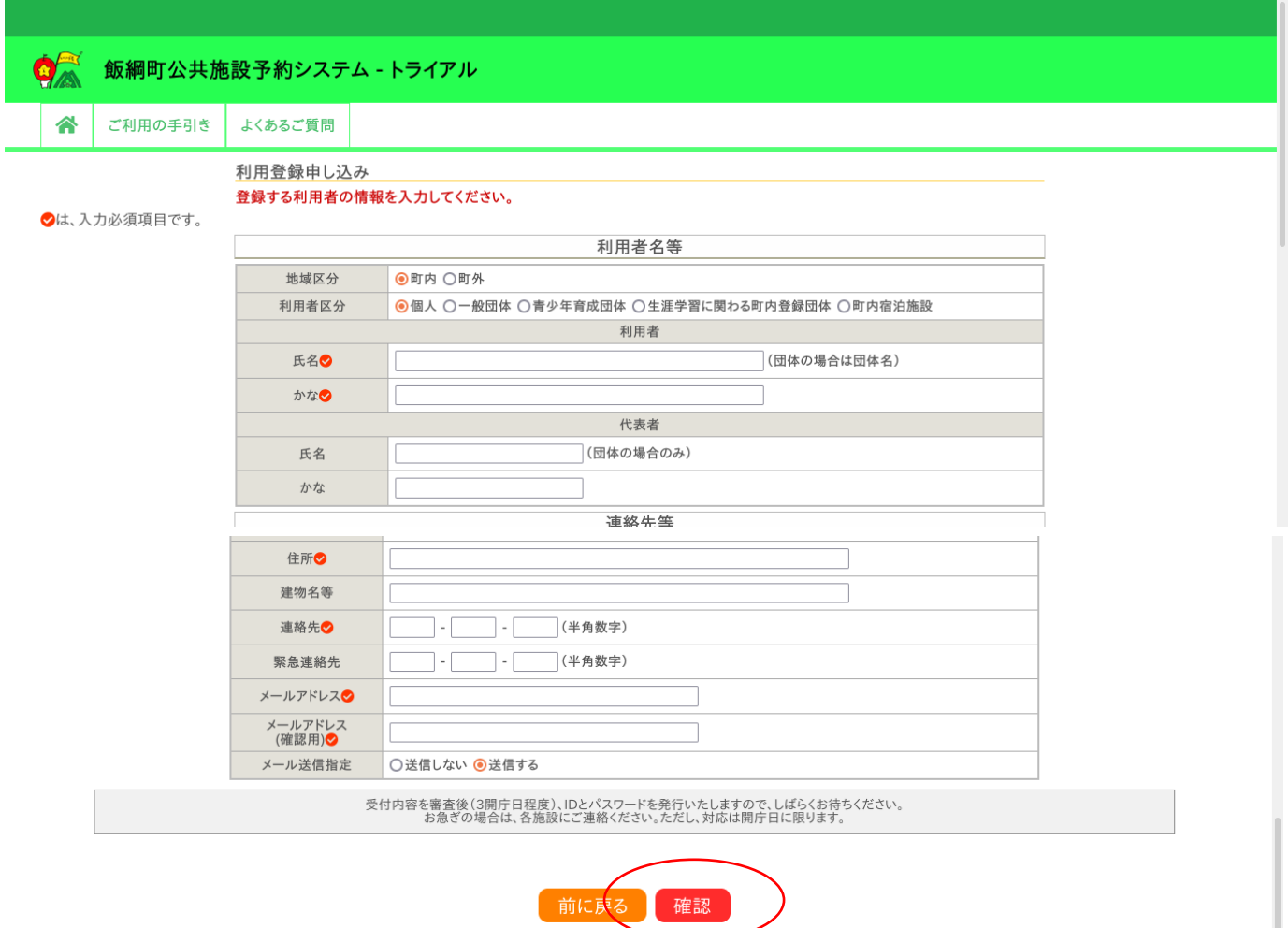

#### ・内容を確認し「登録」ボタンをクリックします。

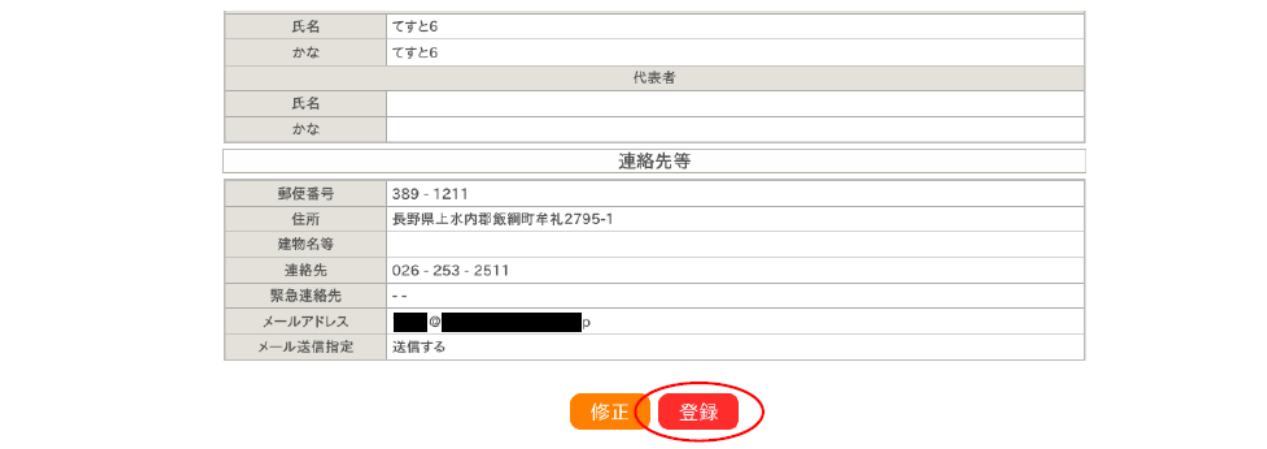

#### ・登録したメールアドレスにメールが送られます。

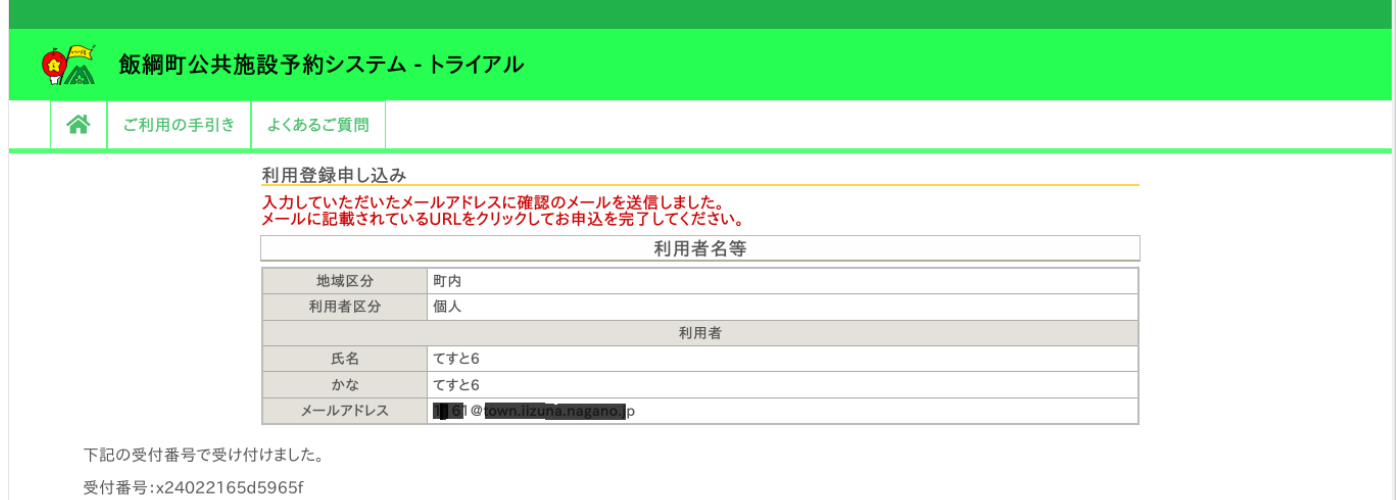

#### ・メール本文の URL をクリックします。

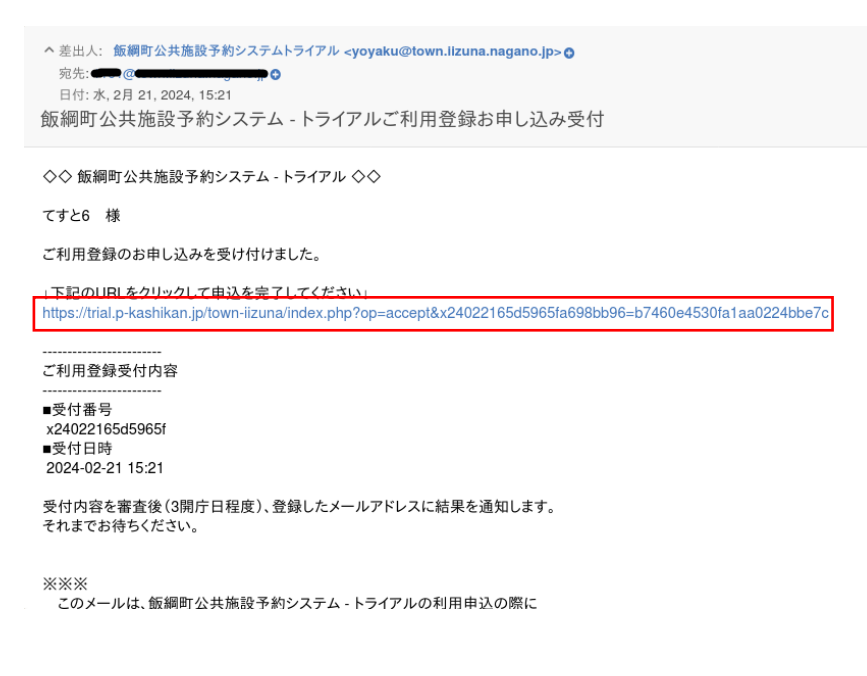

#### ・施設管理者側で承認後、ID と仮パスワードが発行されます。

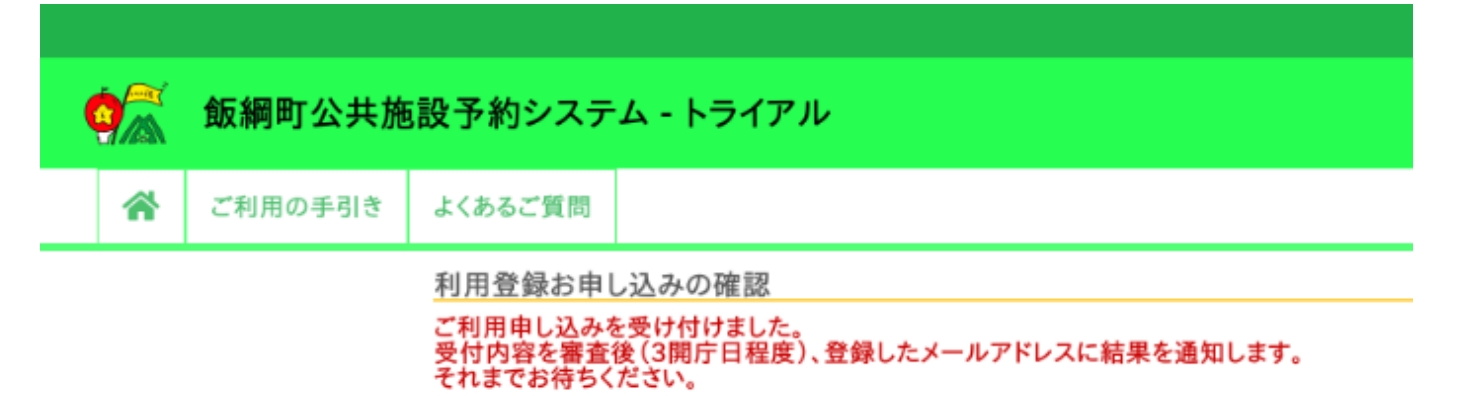

#### ・利用者登録が完了すると ID と仮パスワードが発行されます。

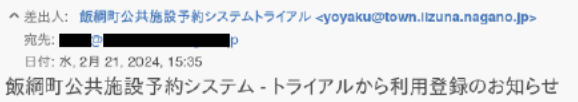

◇◇飯綱町公共施設予約システム - トライアル ◇◇

てすと6 様

システムの利用登録が完了しました。

登録内容

■利用者ID 000026 ■仮バスワード Vef16cEP ■登録日 

本メールのパスワードは仮パスワードです。 ール・ルン・スタート&Kハヘノートです。<br>必ずご本人によるパスワードの変更を行ってください。<br>パスワード変更は、下記のURLにアクセスして行います。 https://trial.p-kashikan.jp/town-iizuna

上記のURLにアクセスし、「ログイン」ボタンをクリックします。<br>With Estimational Contract Protect ハーナット

#### ・利用者 ID と仮パスワードを入力し、「ログイン」ボタンをクリックします。

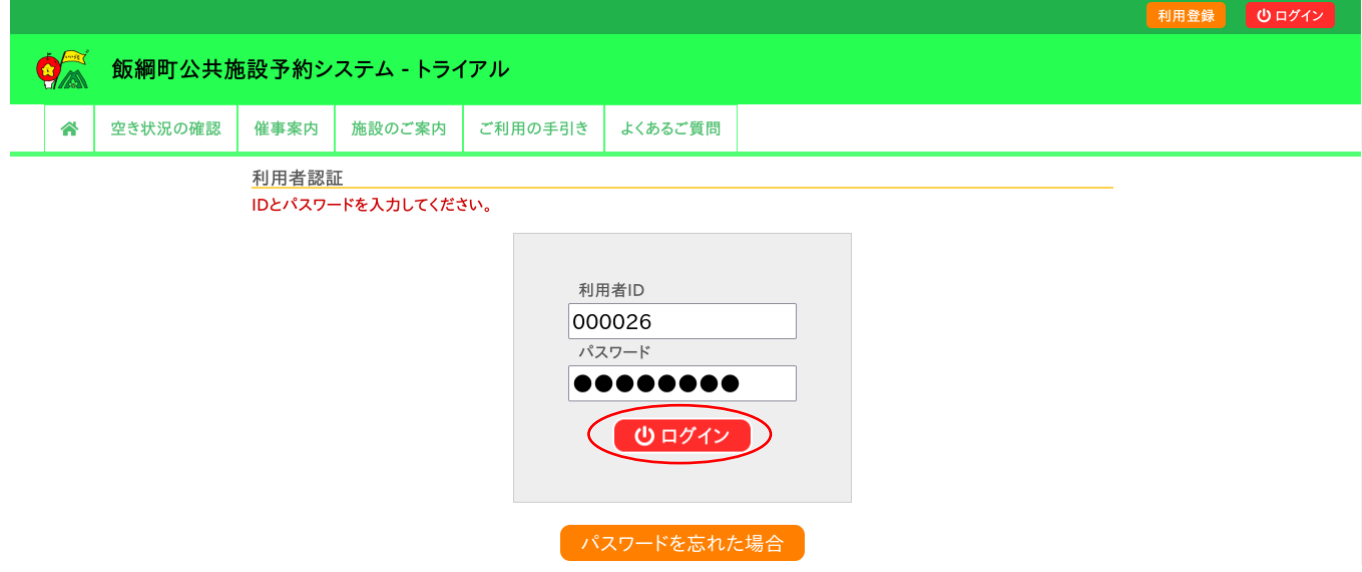

・新しいパスワードを入力し、「変更」ボタンをクリックします。

使用可能文字は数字と英大小文字、文字数は 8 文字以上となりますので、ご注意ください。

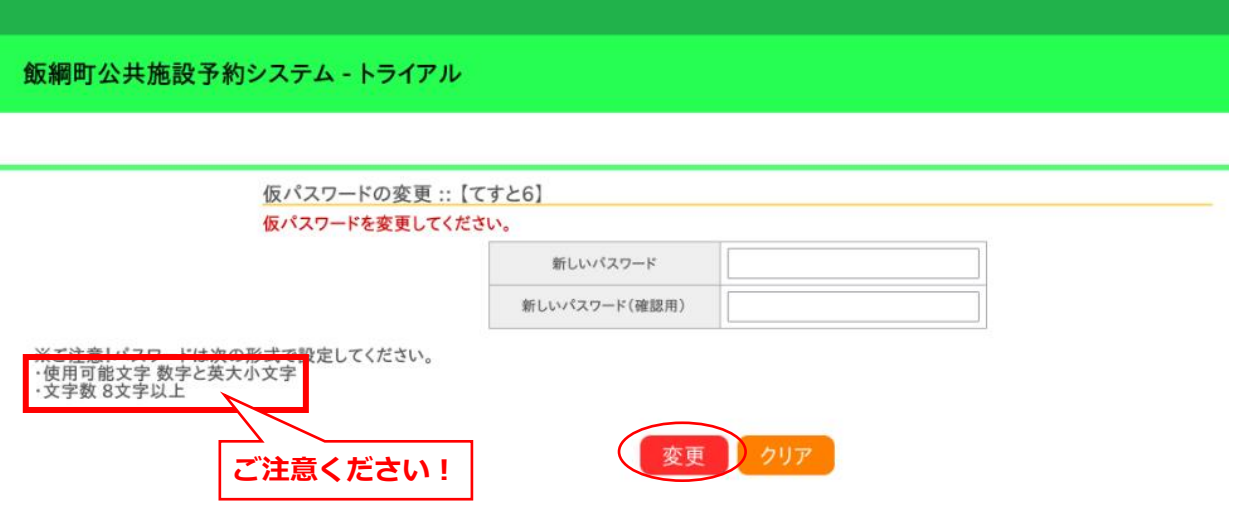

・利用登録は完了です。

<span id="page-6-0"></span>2.ログイン

・利用者 ID とパスワードを入力することでシステムにログインができます。

・パスワードを忘れた場合は、「パスワードを忘れた場合」より再発行できます。ID とメールアドレスが必要です。

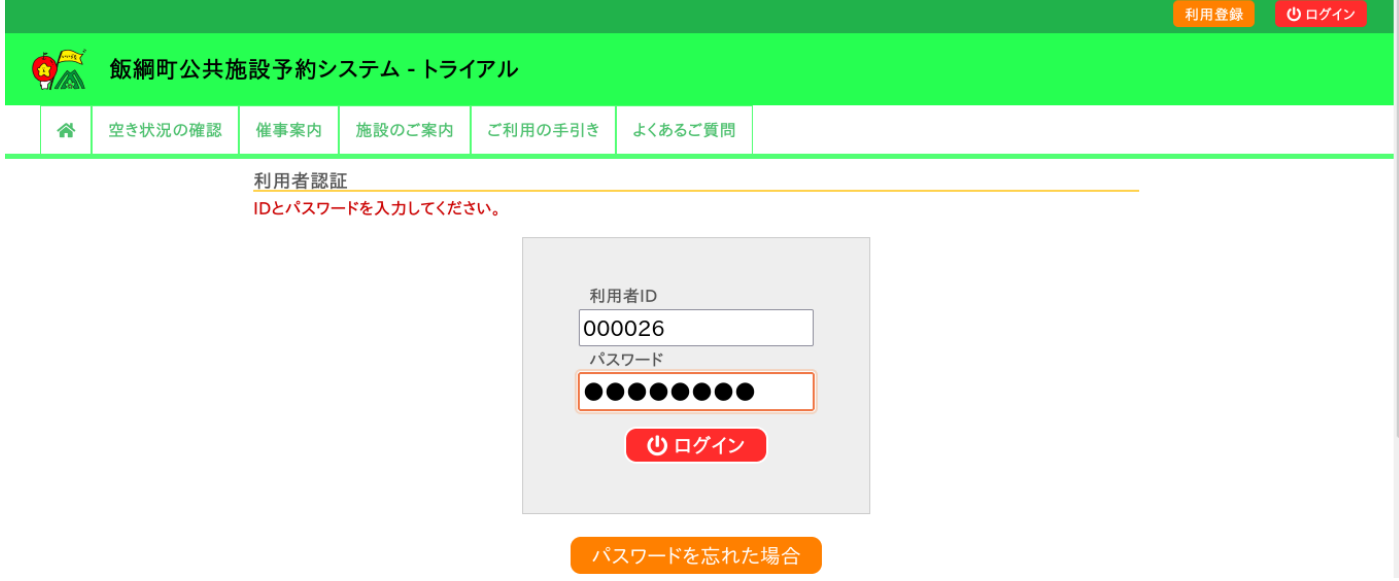

#### ・ログインをすると施設の予約(確認・仮予約の取消)が出来るようになります。

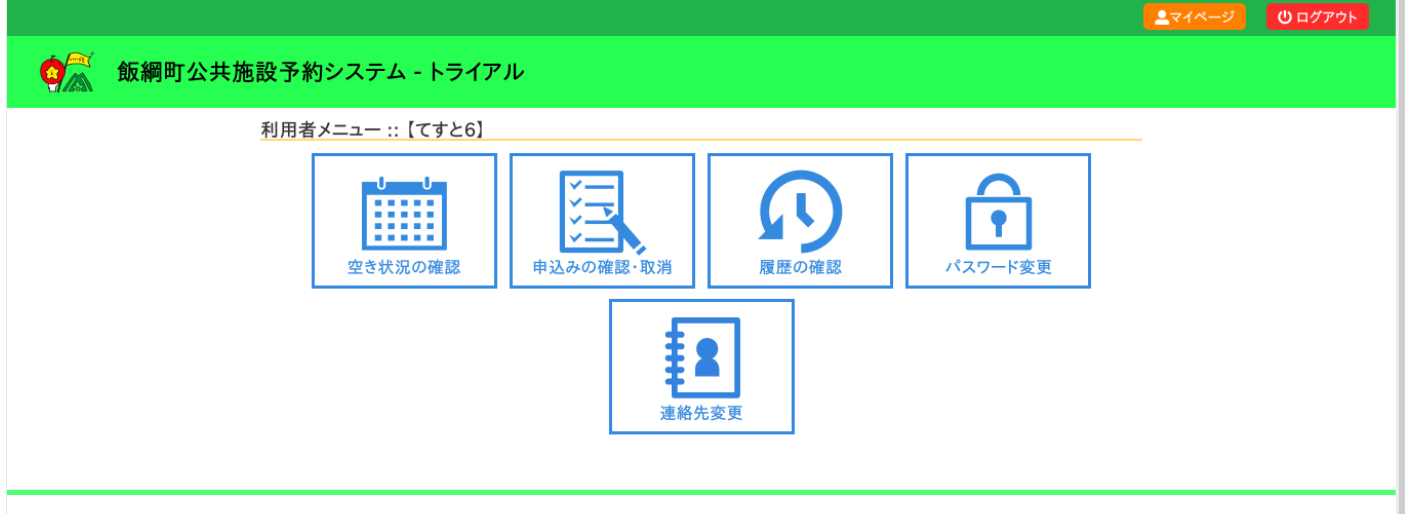

利用規約 個人情報保護方針

#### <span id="page-8-0"></span>3.空き状況の確認

施設の空き状況の確認と施設の予約ができます。

・空き状況の確認をクリックします。

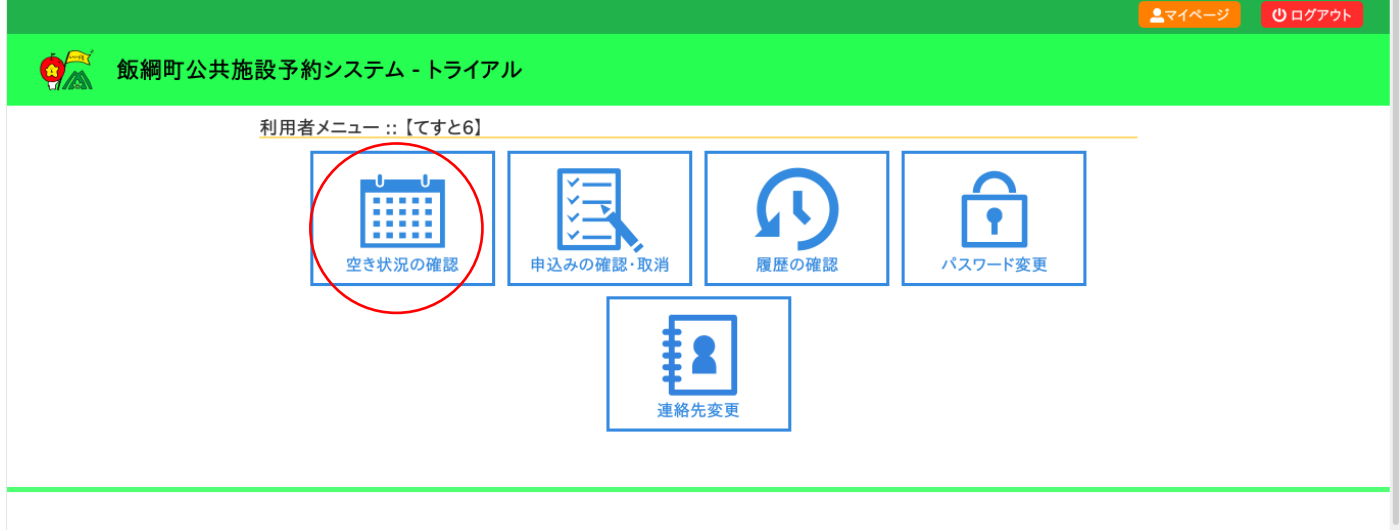

#### ・施設の空き状況メニューは、使用したい日付を選択し施設の空き状況を確認できます。

・施設ごとの検索に加え、期間の空き状況、目的で検索も可能です。

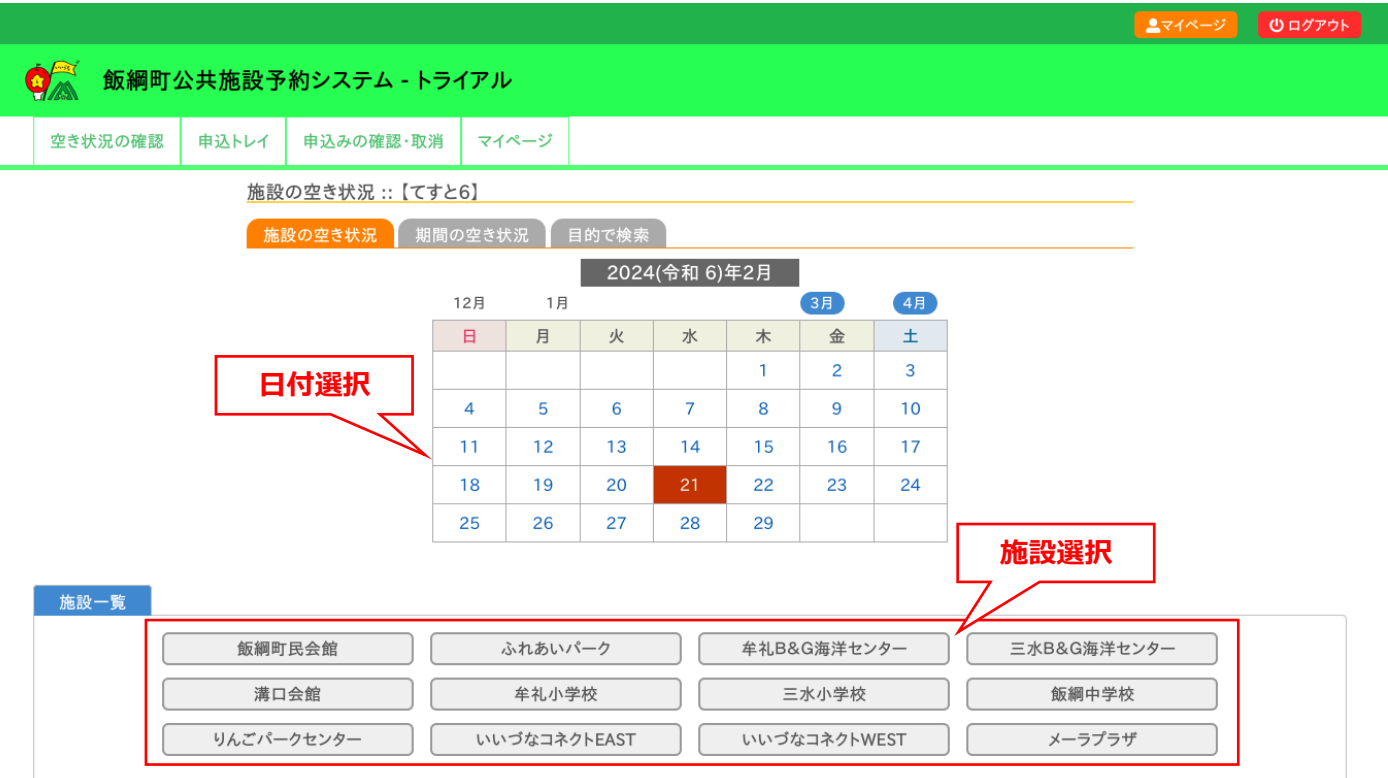

・施設を選択すると空き状況を確認することができます。

・各表記は、凡例をご確認ください。

・予約申込みを行う場合は、空いている箇所「〇」を選択し、「申込トレイに入れる」をクリックします。

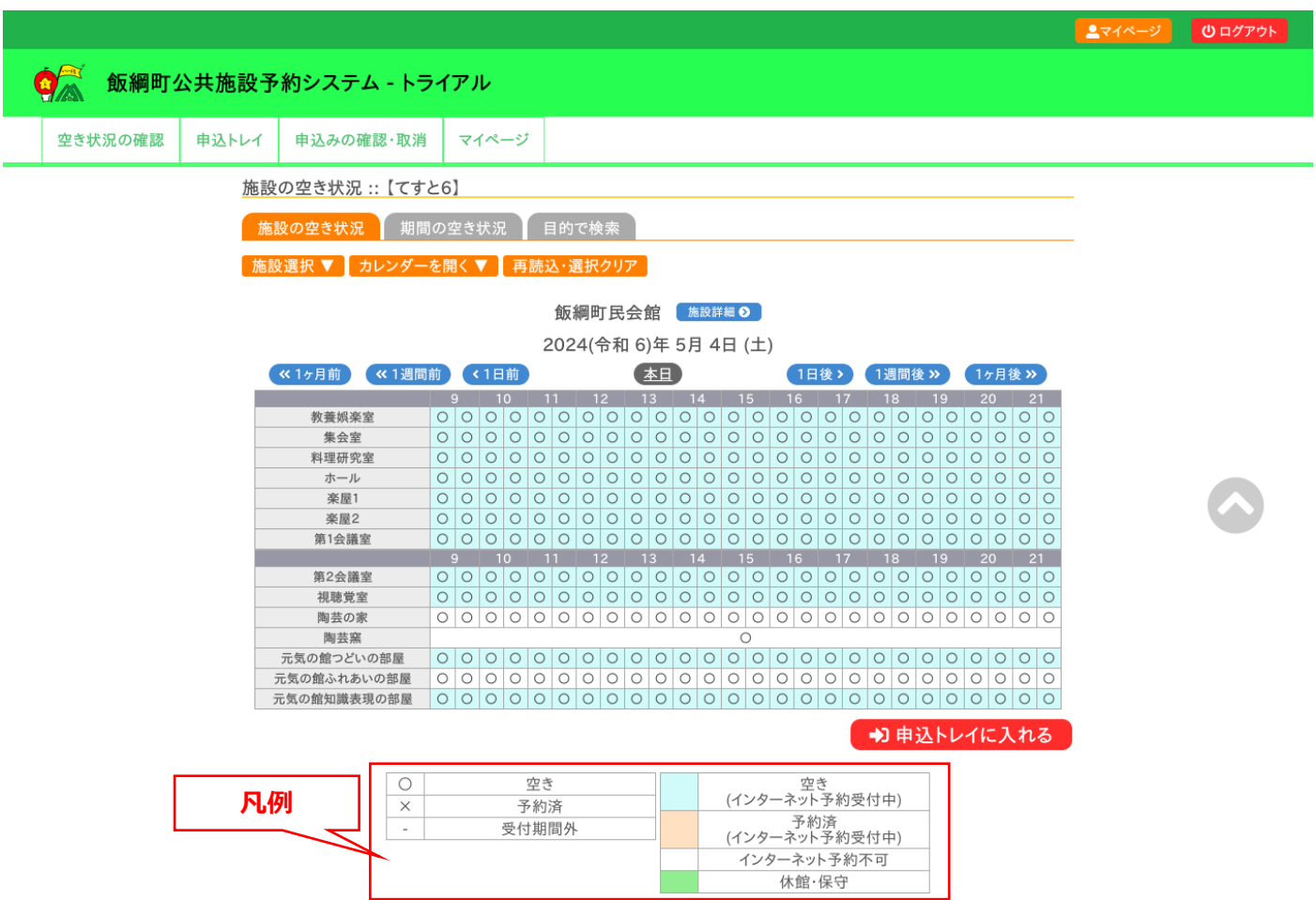

!<br>用規約 個人情報保護方針

### <span id="page-10-0"></span>3-1.施設の予約申し込み

- ・ログイン後、施設の予約を申し込むことが出来ます。
- ・申し込みたい、施設、時間帯をカレンダー上で選択します。
- ・「選択」をした状態で「申込トレイに入れる」をクリックします。

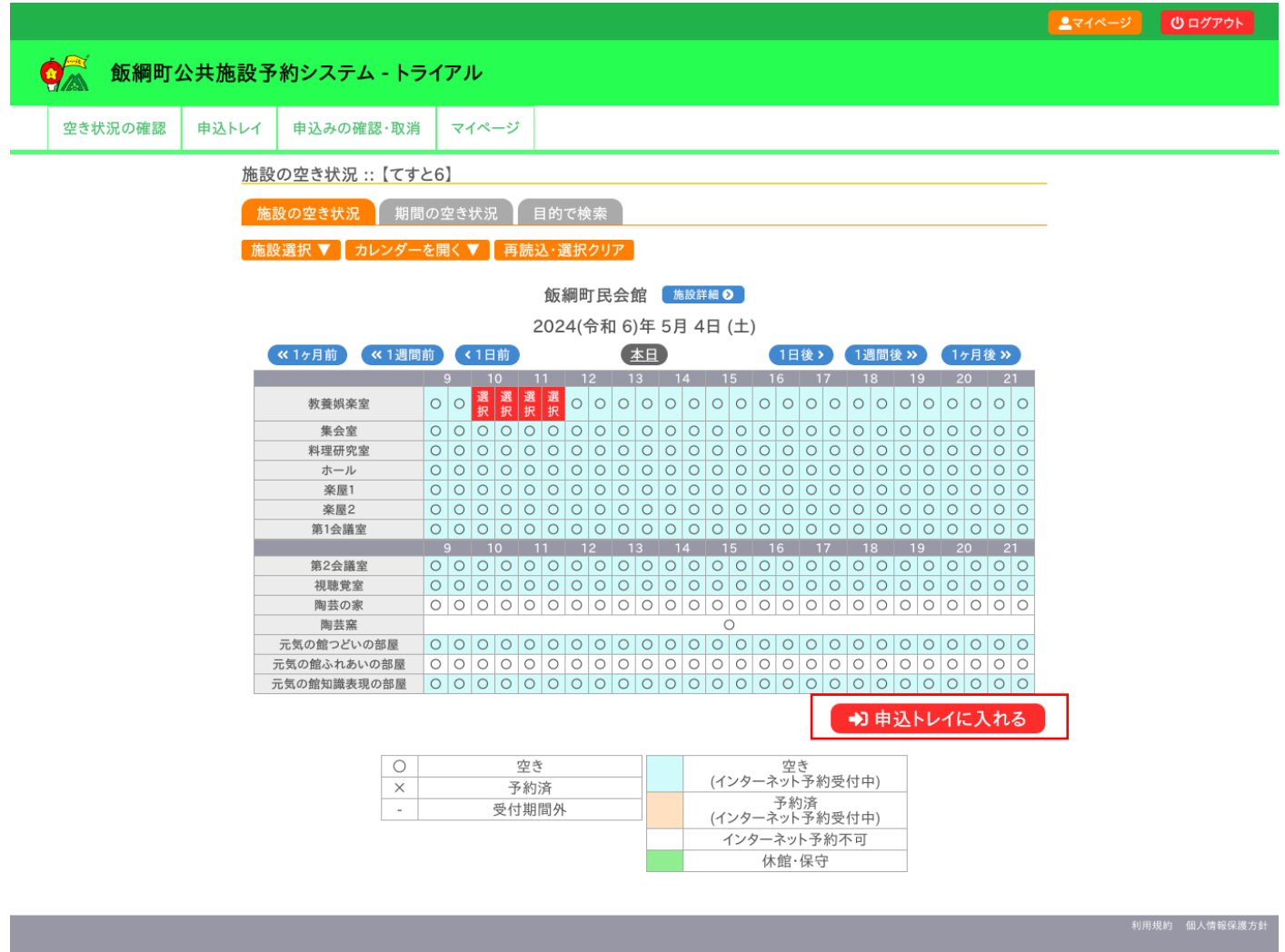

#### ・申込内容を入力します。(入力項目は施設ごとに異なります。)

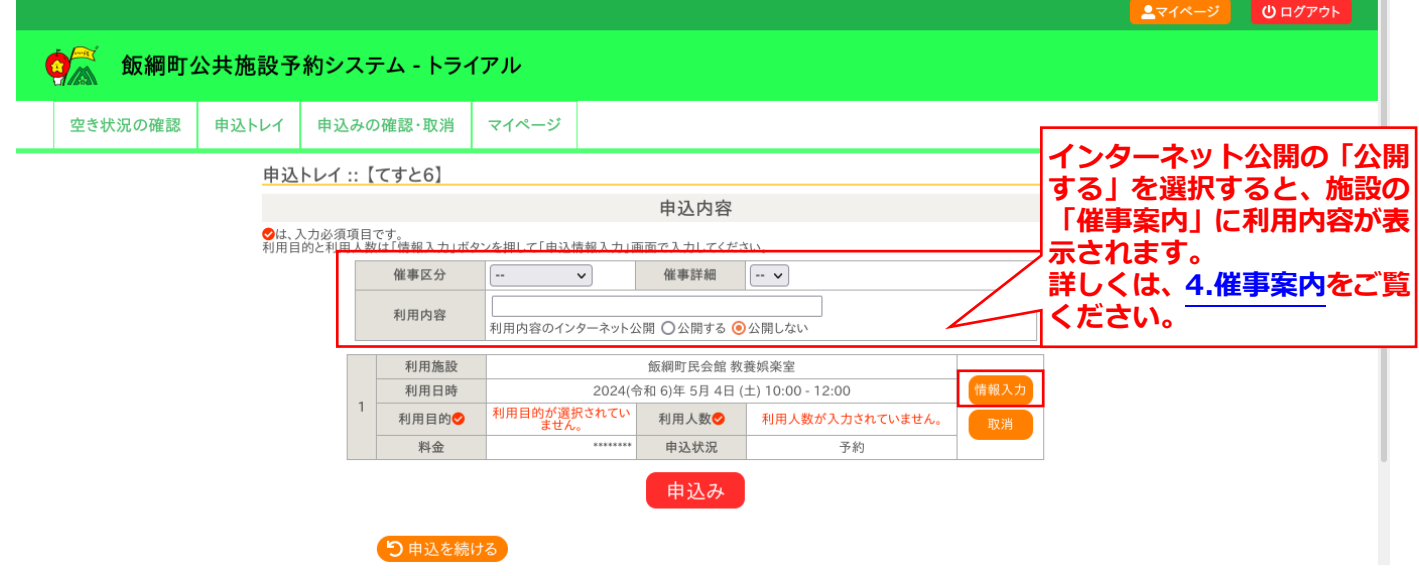

#### ・情報入力をクリックして、利用人数の入力と利用目的を選択し、「確定」をクリックします。

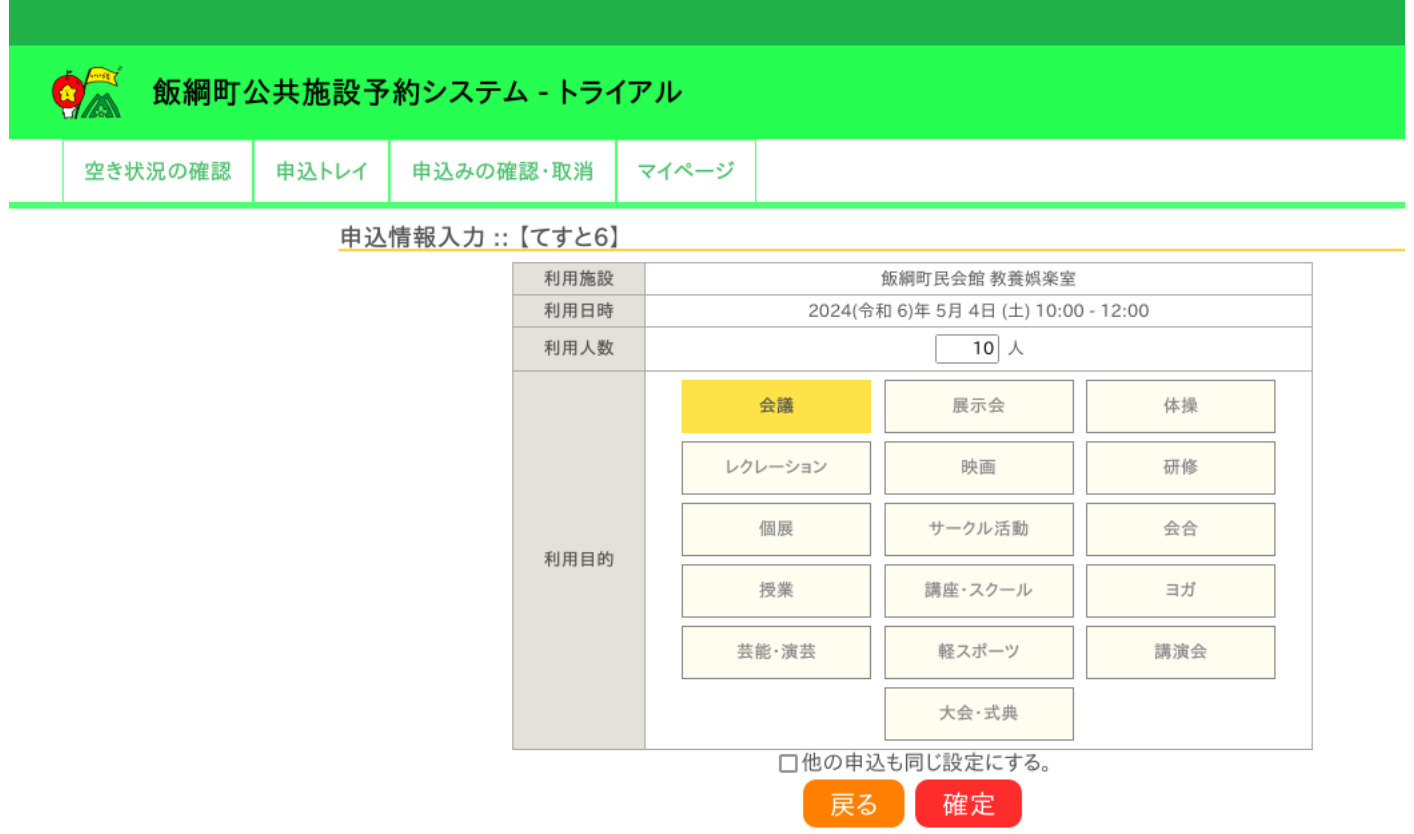

・情報入力後に「申込み」をクリックすることで申し込みが完了します。

・「申込を続ける」をクリックすると続けて他の施設を選択することが可能です。(申込トレイに保存されます。)

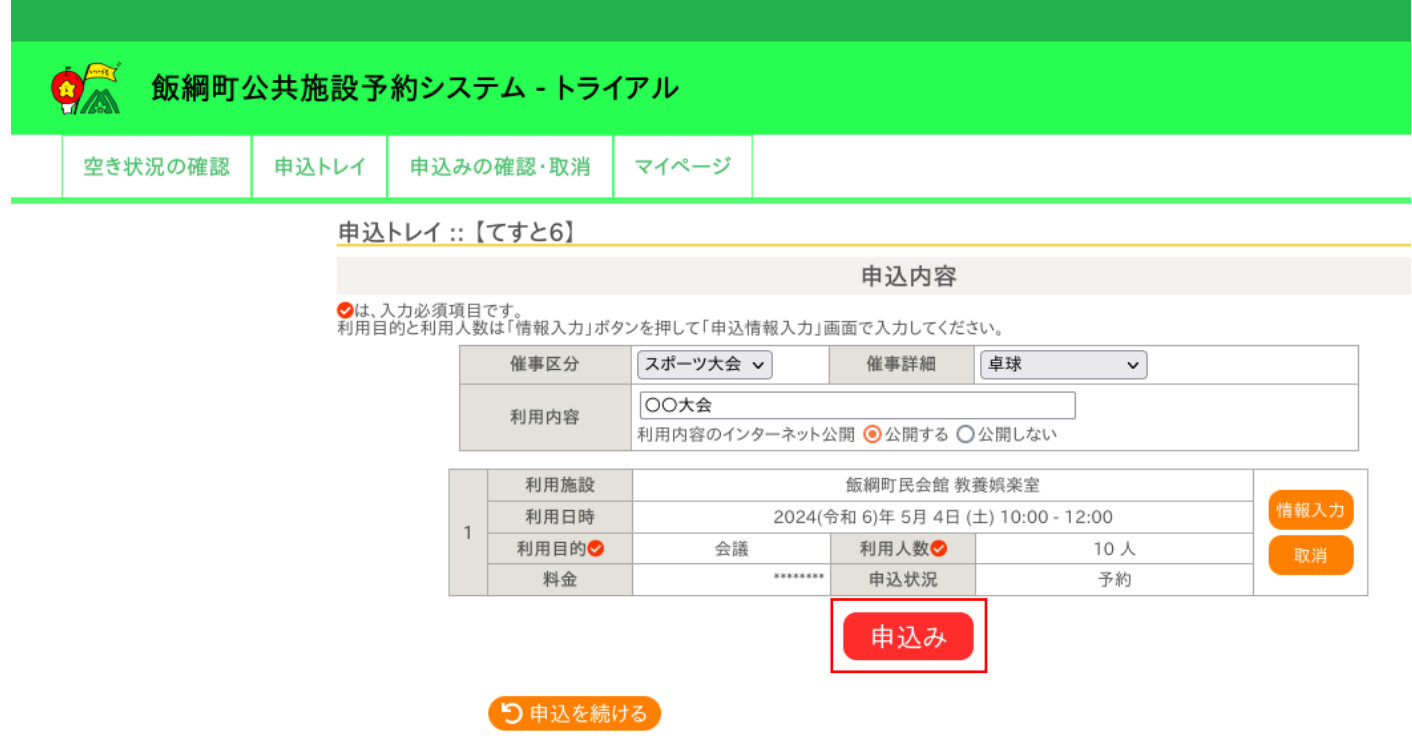

#### ・正常に申し込みが完了すると、「予約申込を受け付けました。」と表示されます。

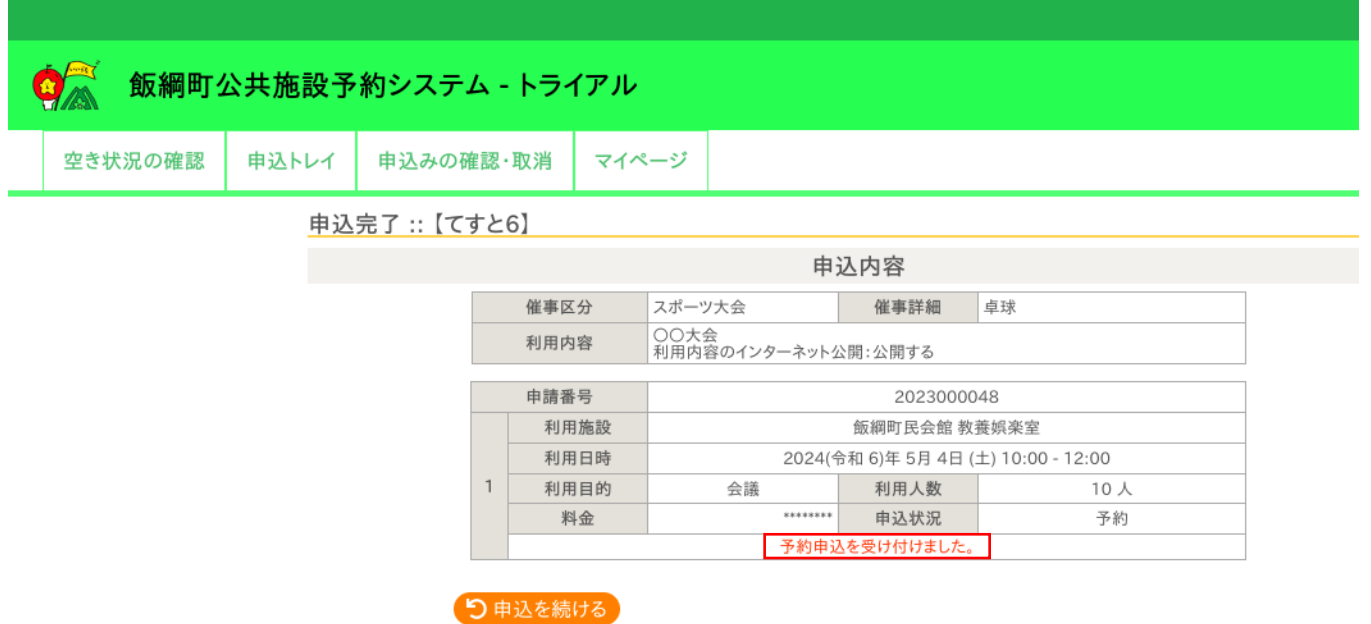

## 注意:この時点では施設予約は完了されておらず、「仮予約」の状態です。各施設での承認後、「本予約」となります。 「申込みの確認・取消」→「内容詳細」ページの「予約状態」を確認してください。

#### <span id="page-12-0"></span>3-2.申込みの確認・取消

・申込みの確認・取消をクリックします。

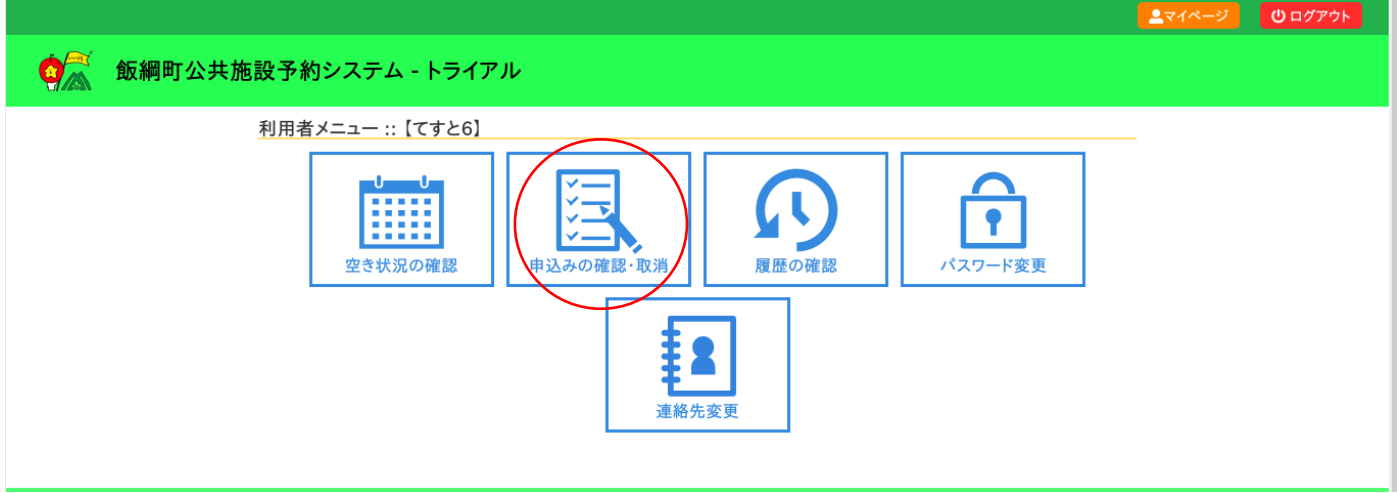

・「内容詳細」をクリックすると、申し込みされた予約を確認することができます。

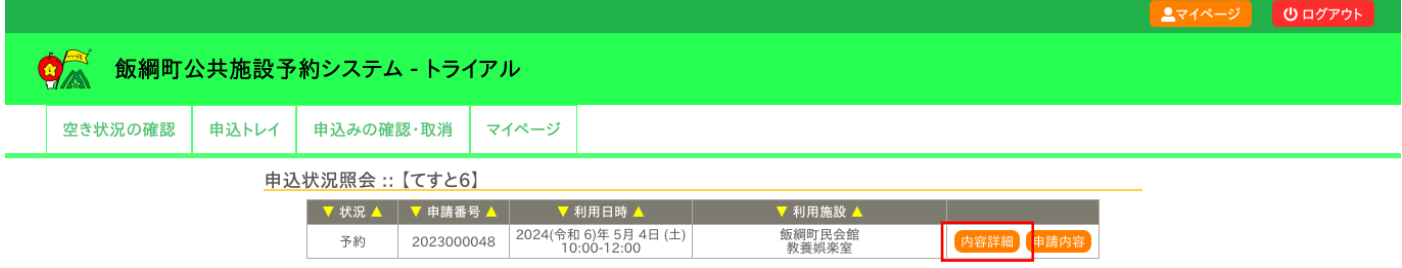

・各施設で承認後、予約状態が「仮予約」から「本予約」に変わります。

・予約状態が「仮予約」の場合は、「取消」ボタンをクリックすることで、オンライン上で予約の取消しが可能です。

本予約後はオンラインでの取り消しはできませんので、直接各施設へご連絡ください。

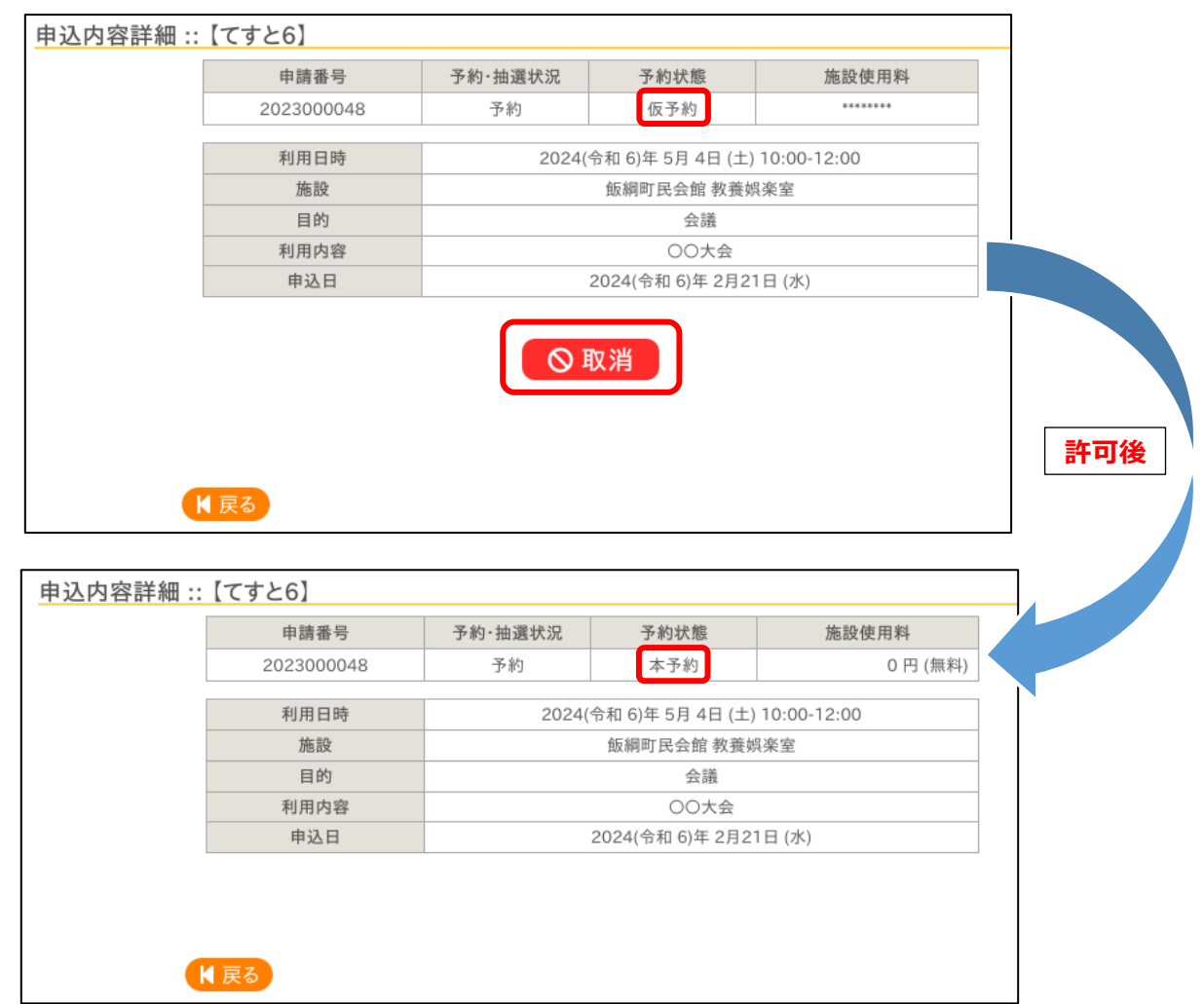

#### <span id="page-13-0"></span>3-3.履歴の確認

・過去(システム運用開始日以降)の申し込み履歴の確認ができます。

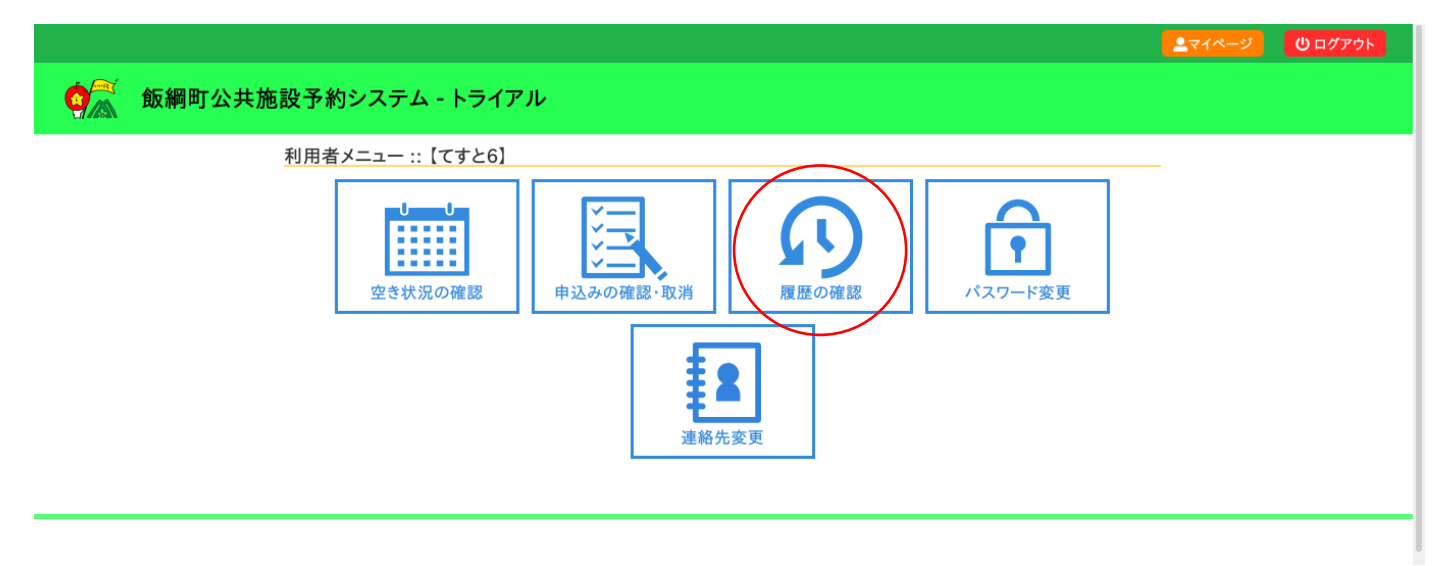

# <span id="page-14-0"></span>3-4.パスワード変更

・パスワードの変更ができます。

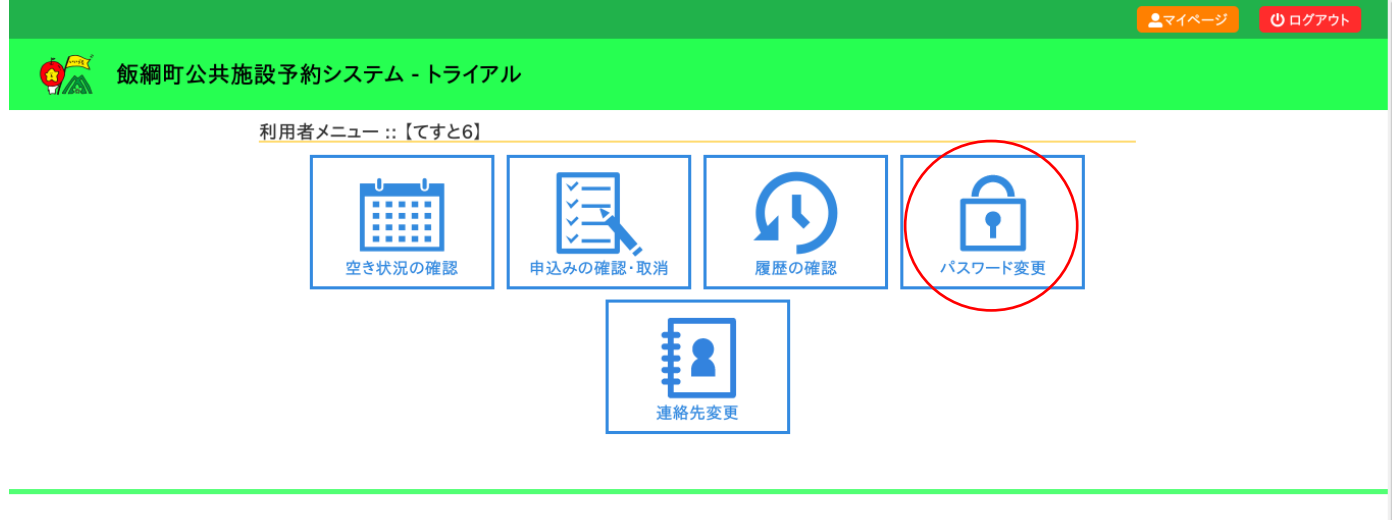

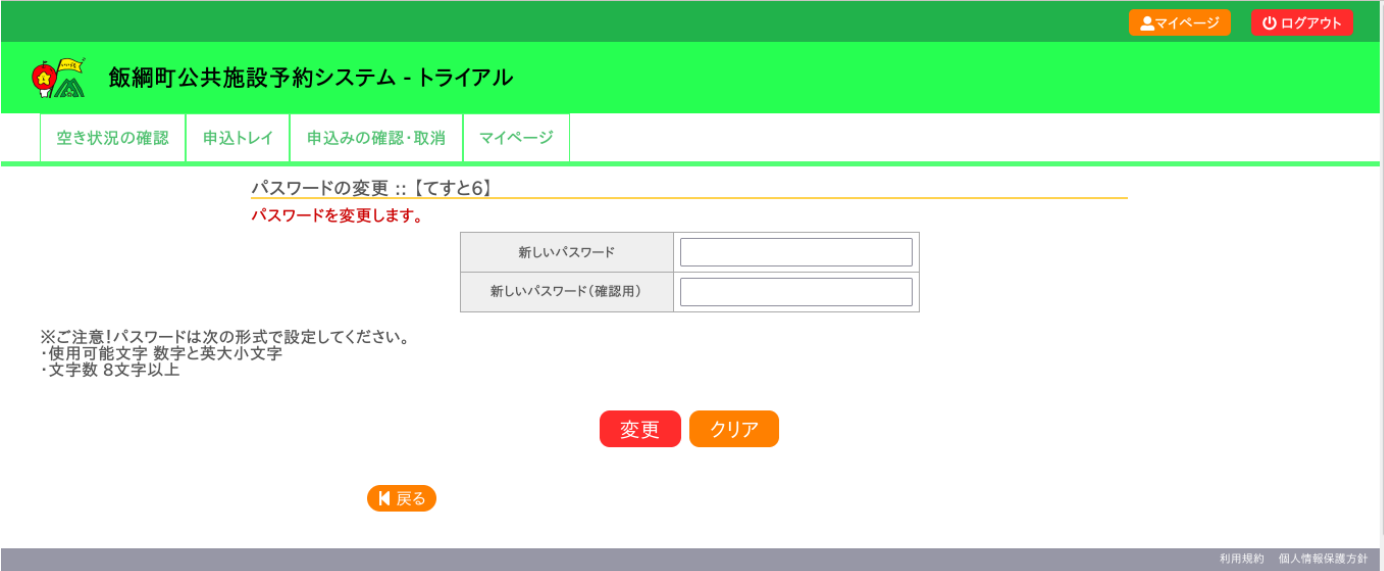

# <span id="page-14-1"></span>3-5.連絡先変更

・住所やご連絡先など、利用者情報を変更することができます。

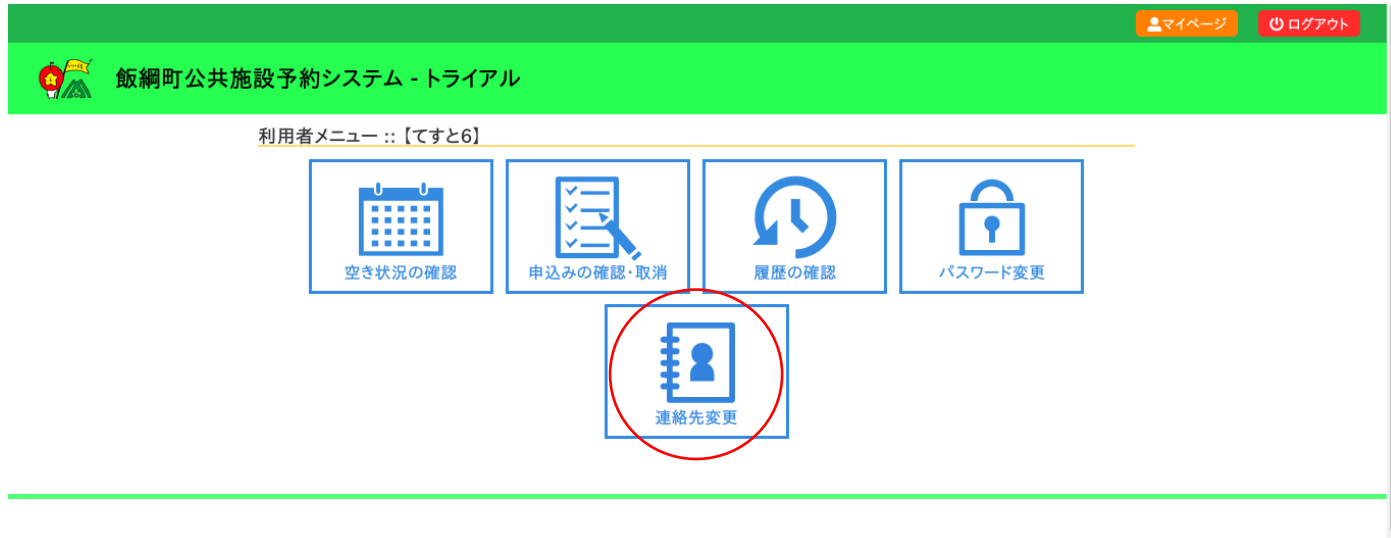

#### <span id="page-15-0"></span>4.催事案内

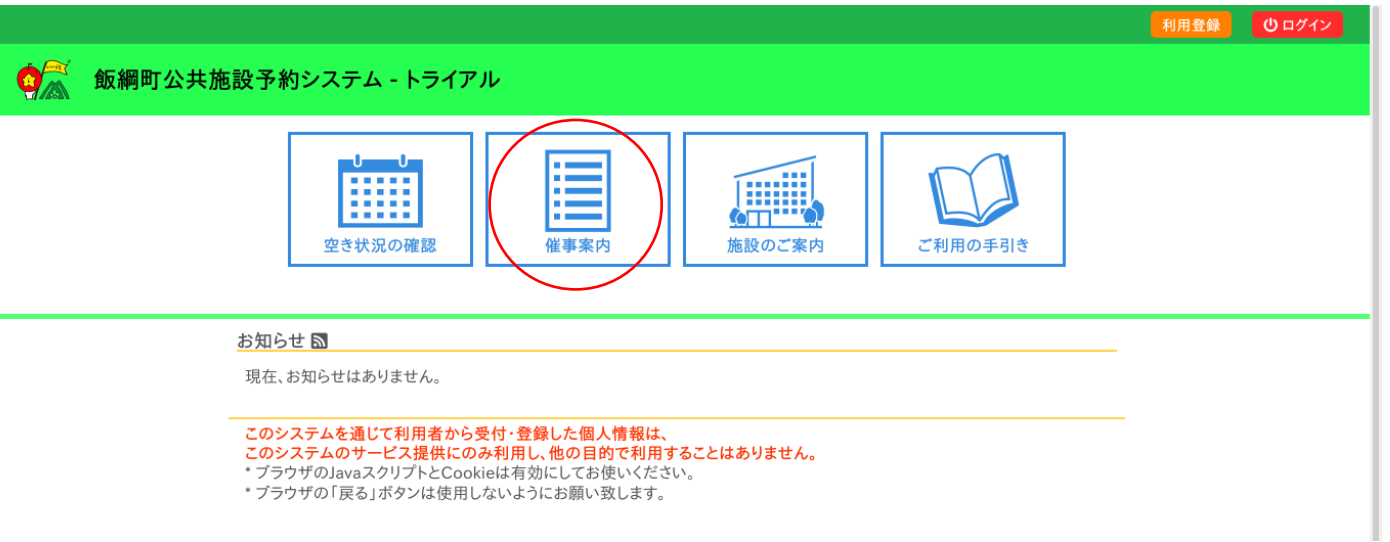

#### ・確認したい施設名をクリックします。

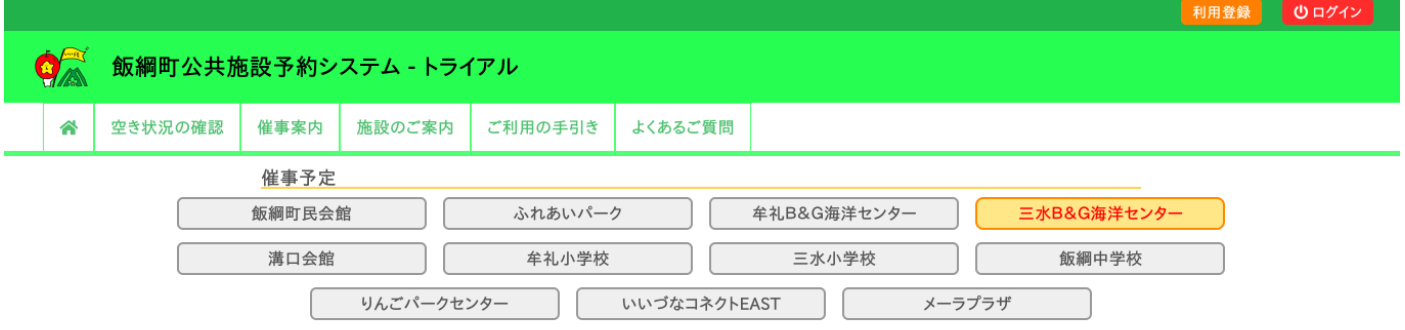

#### ・インターネット公開されている予約の利用内容が表示されます。

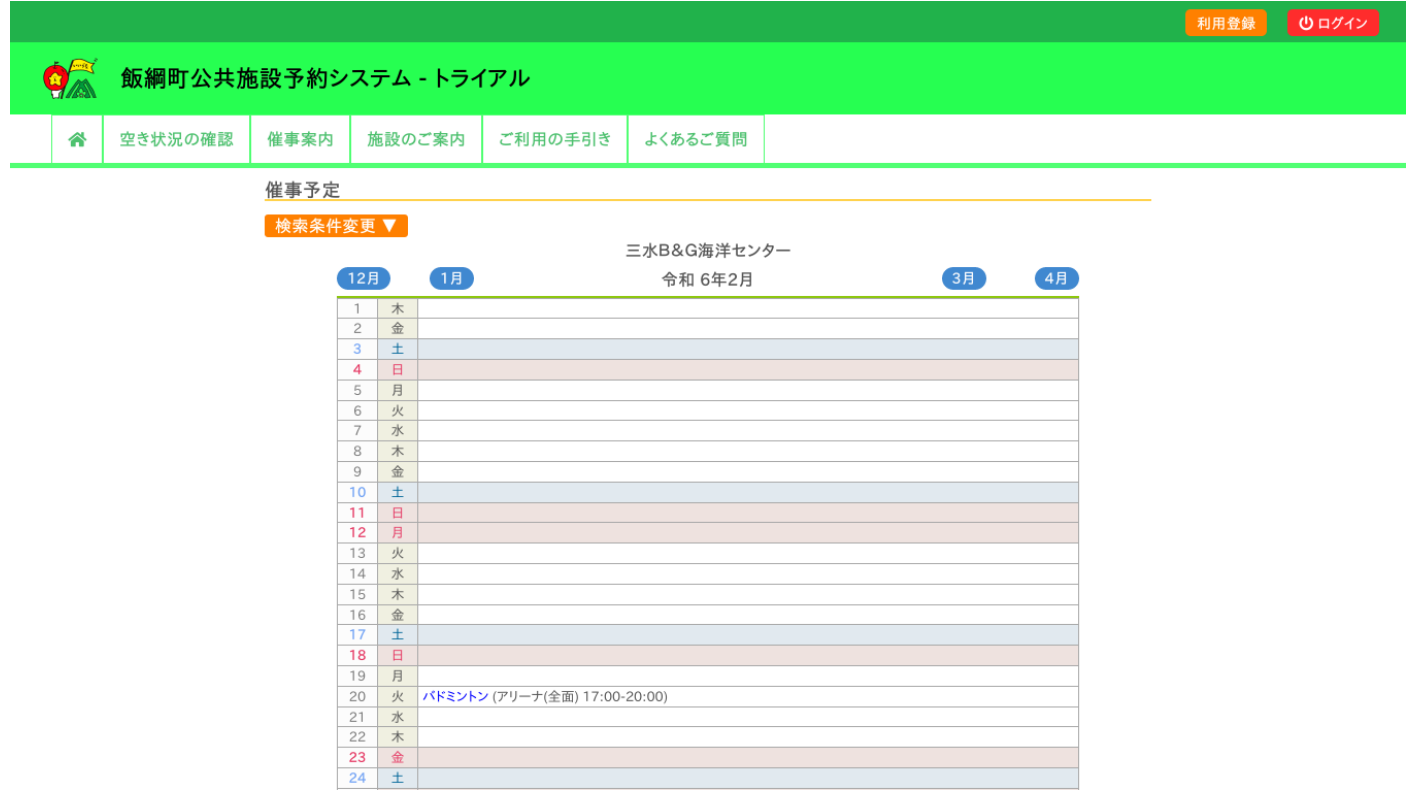

#### <span id="page-16-0"></span>5.施設のご案内

・施設の情報を確認することができます。

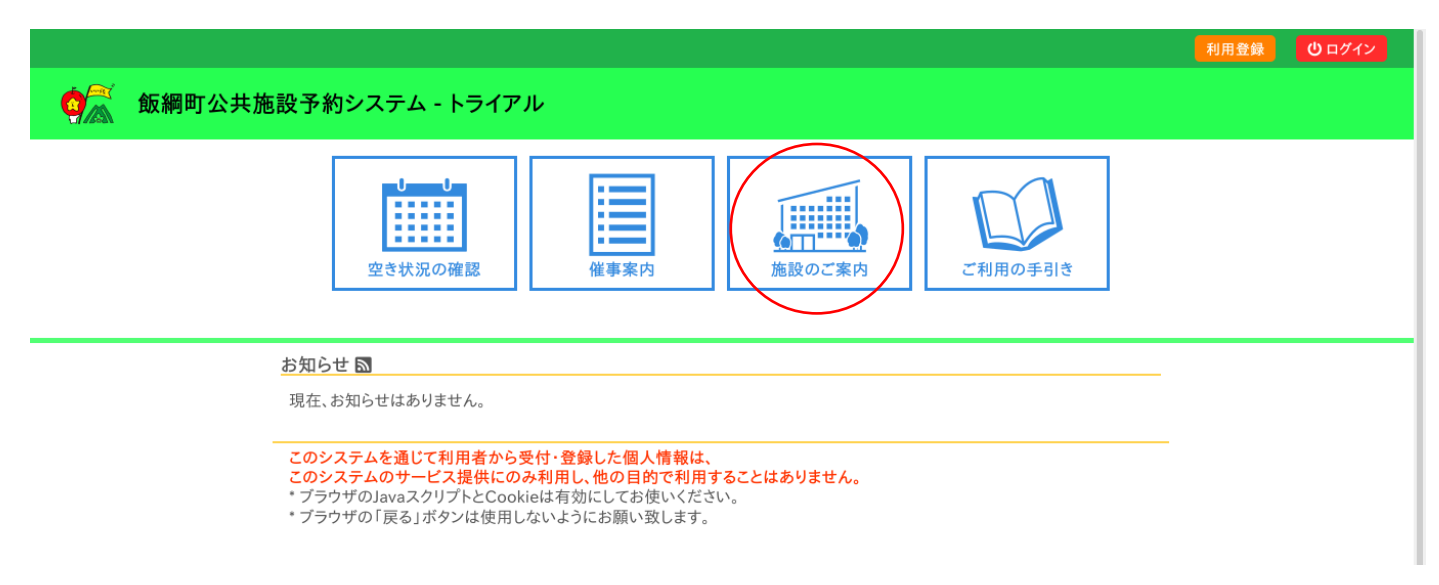

#### ・各施設名をクリックすると各施設のホームページ等が表示されます。

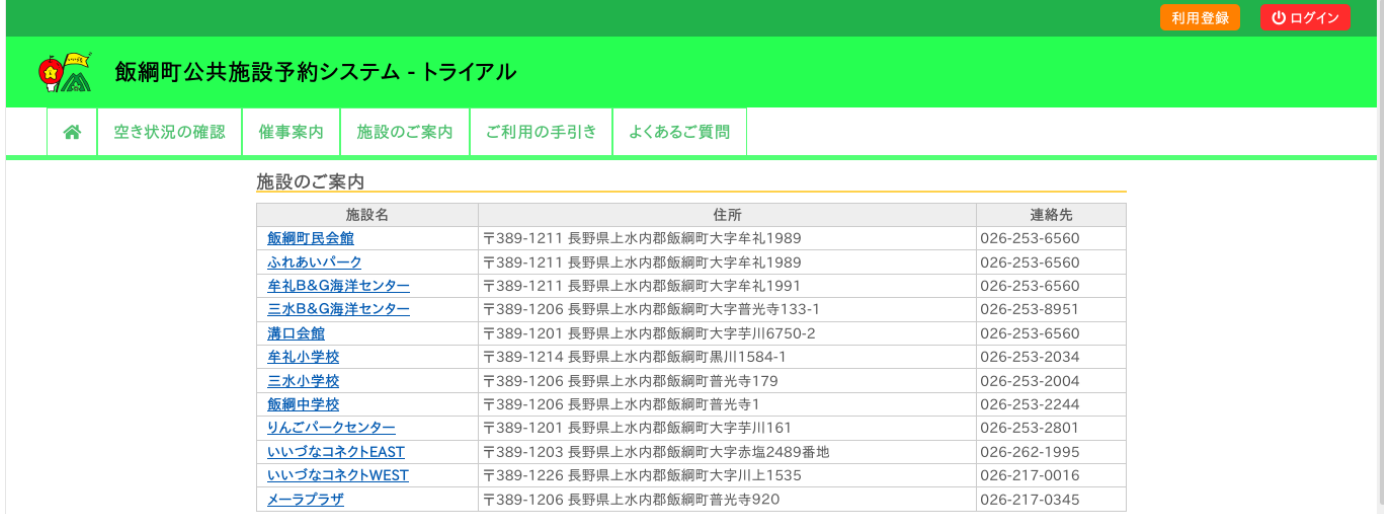

#### <span id="page-16-1"></span>6.ご利用の手引き

・施設のご利用の流れを確認することが出来ます。

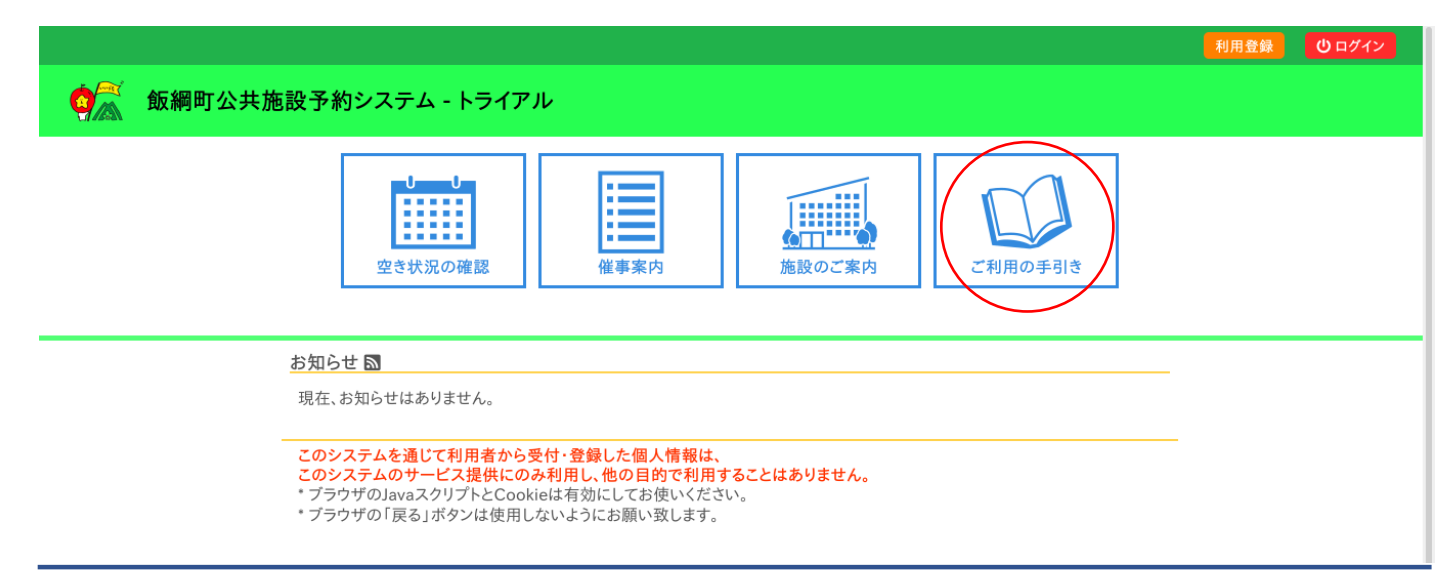

#### <span id="page-17-0"></span>7.お知らせ

・各施設からのお知らせをご確認することが出来ます。

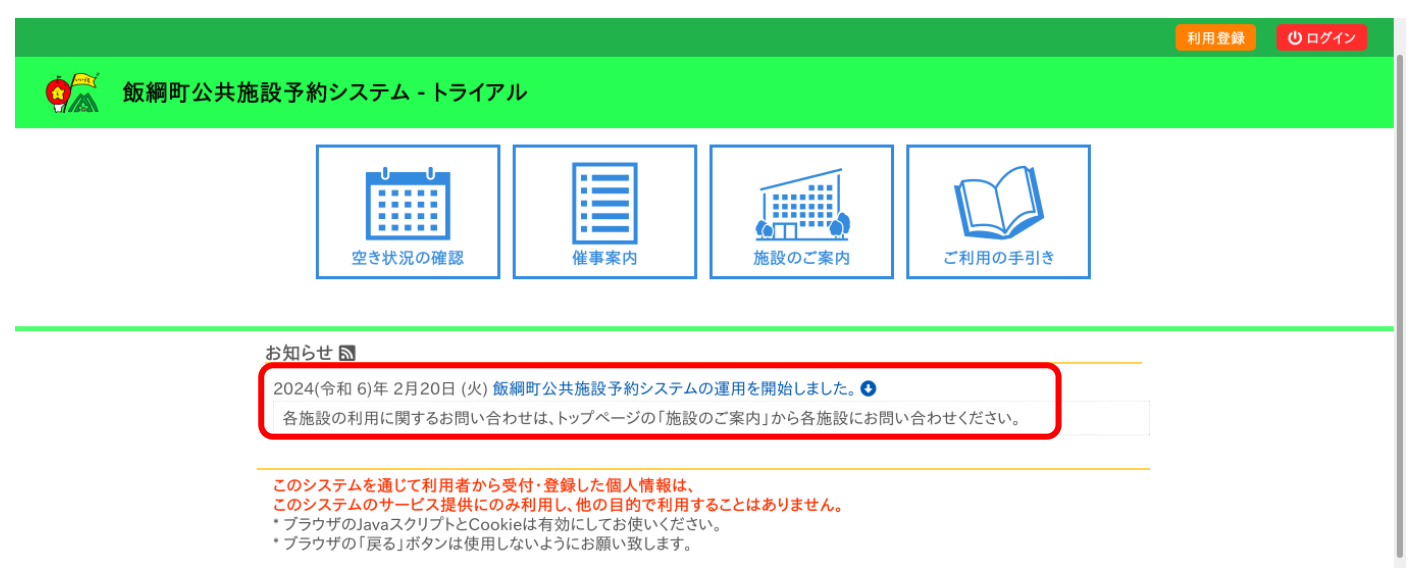

#### <span id="page-17-1"></span>8.利用規約

・システムの利用規約が確認できます。

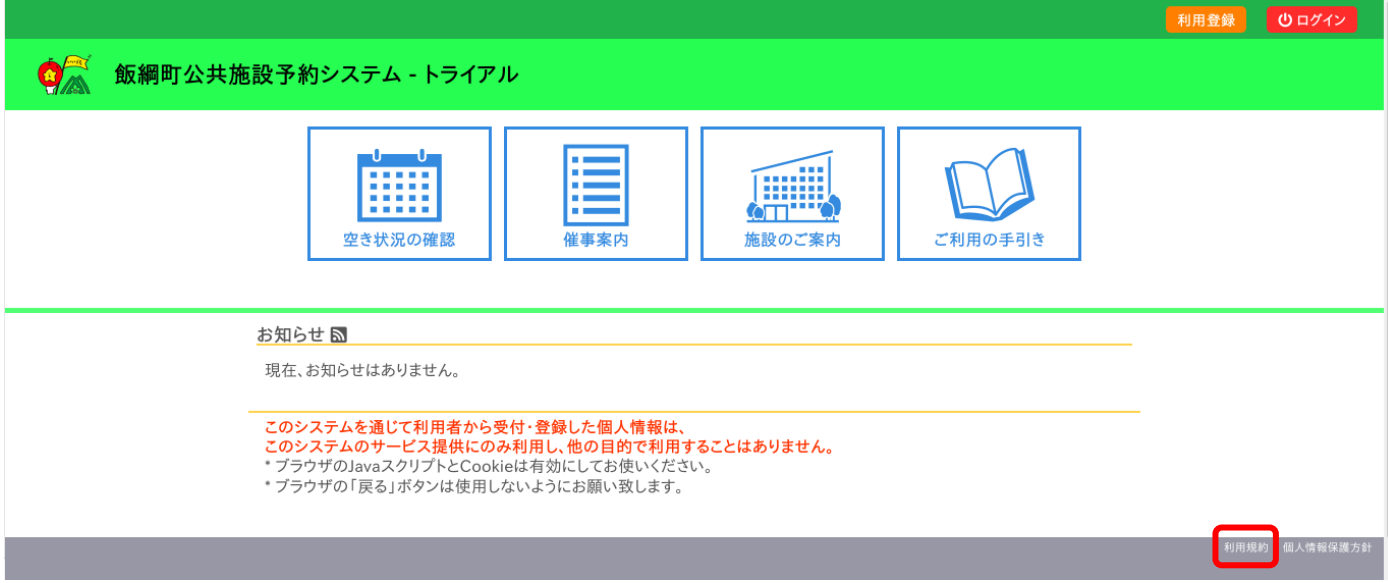

# <span id="page-18-0"></span>9.個人情報保護方針

#### ・個人情報保護方針が確認できます。

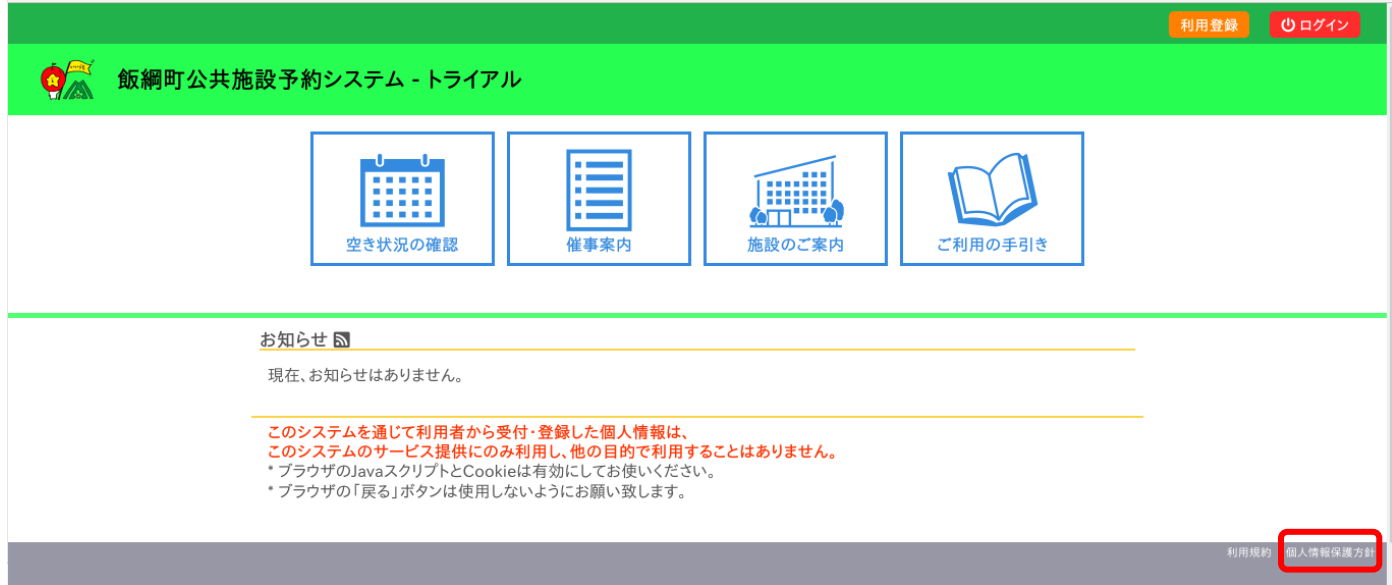